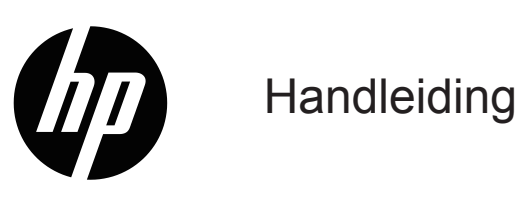

© Copyright 2019 HP Development Company, L.P.

Windows® is een handelsmerk of gedeponeerd handelsmerk van Microsoft Corporation in de Verenigde Staten en/of andere landen.

HDMI, het HDMI-logo en de High-Definition Multimediainterface met hoge resolutie zijn handelsmerken of geregistreerde handelsmerken van HDMI Licensing LLC.

De informatie in deze documentatie kan zonder kennisgeving worden gewijzigd. De enige garanties voor HP-producten en diensten staan vermeld in de expliciete garantieverklaringen die bij dergelijke producten en diensten worden meegeleverd. Niets in dit document mag worden opgevat als een aanvullende garantie. HP is niet aansprakelijk voor technische of redactionele fouten of weglatingen in dit document.

#### **Productmelding**

Deze handleiding beschrijft functies die de meeste modellen gemeenschappelijk hebben. Ga naar <http://www.hp.com/support>en selecteer uw land om de nieuwste gebruikershandleiding te verkrijgen. Selecteer **Uw product zoeken** en volg dan de instructies op het scherm.

Eerste editie: Januari 2019

Documentonderdeelnummer: L26821-331

### **Over deze handleiding**

Deze handleiding biedt informatie over monitorfuncties, het instellen van de monitor en technische specificaties.

- **WAARSCHUWING!** Geeft een gevaarlijke situatie aan die, indien deze niet wordt vermeden, **kan** leiden tot overlijden of ernstig letsel.
- **LET OP:** Geeft een gevaarlijke situatie aan die, indien deze niet wordt vermeden, **kan** leiden tot licht of matig letsel.
- **Opmerking:** Bevat aanvullende informatie om de belangrijke punten van de hoofdtekst te benadrukken of aan te vullen.
- **TIP:** Biedt nuttige tips over het voltooien van een taak.

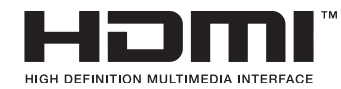

In dit product is HDMI-technologie ingebouwd.

# **Inhoudsopgave**

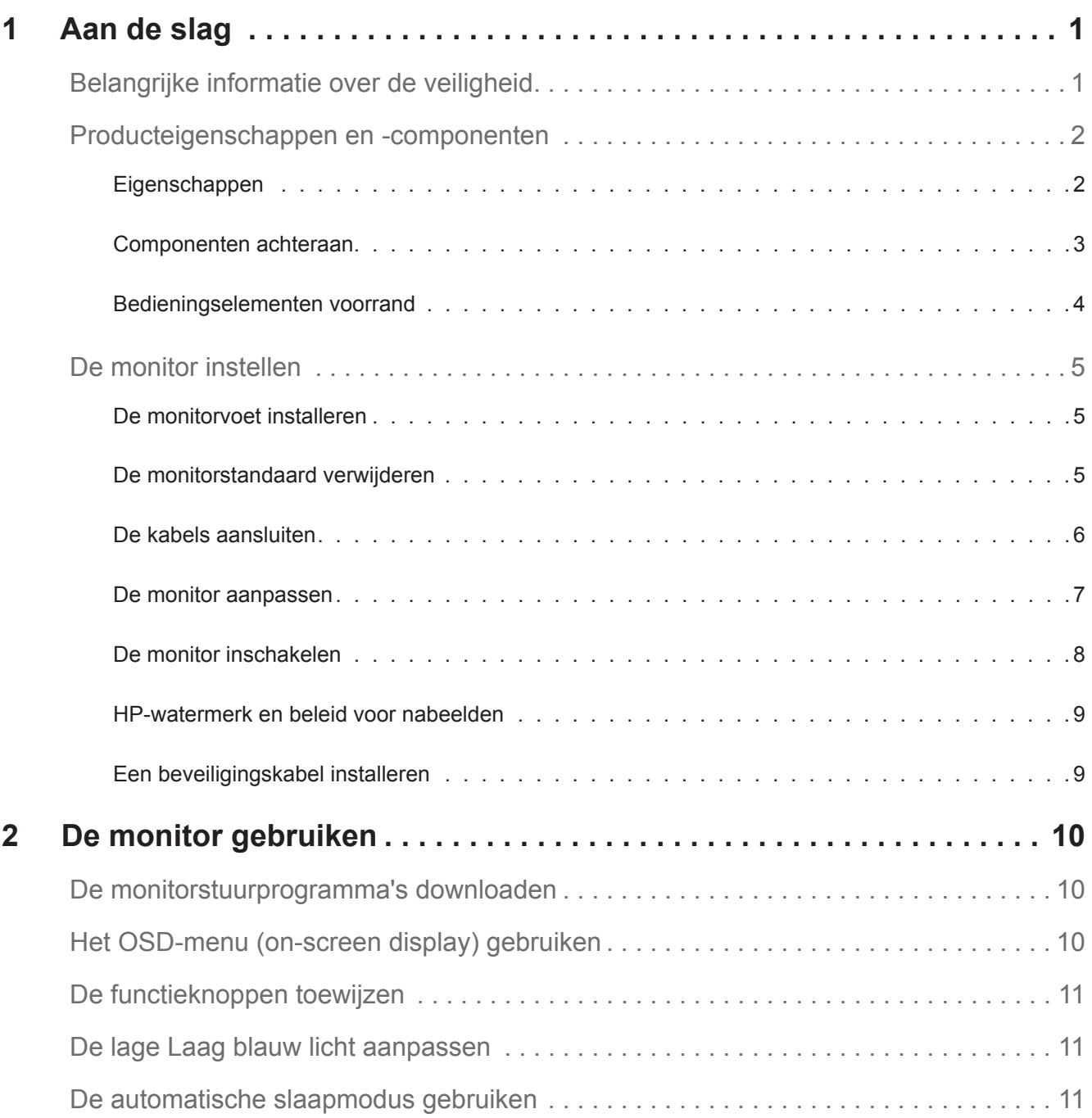

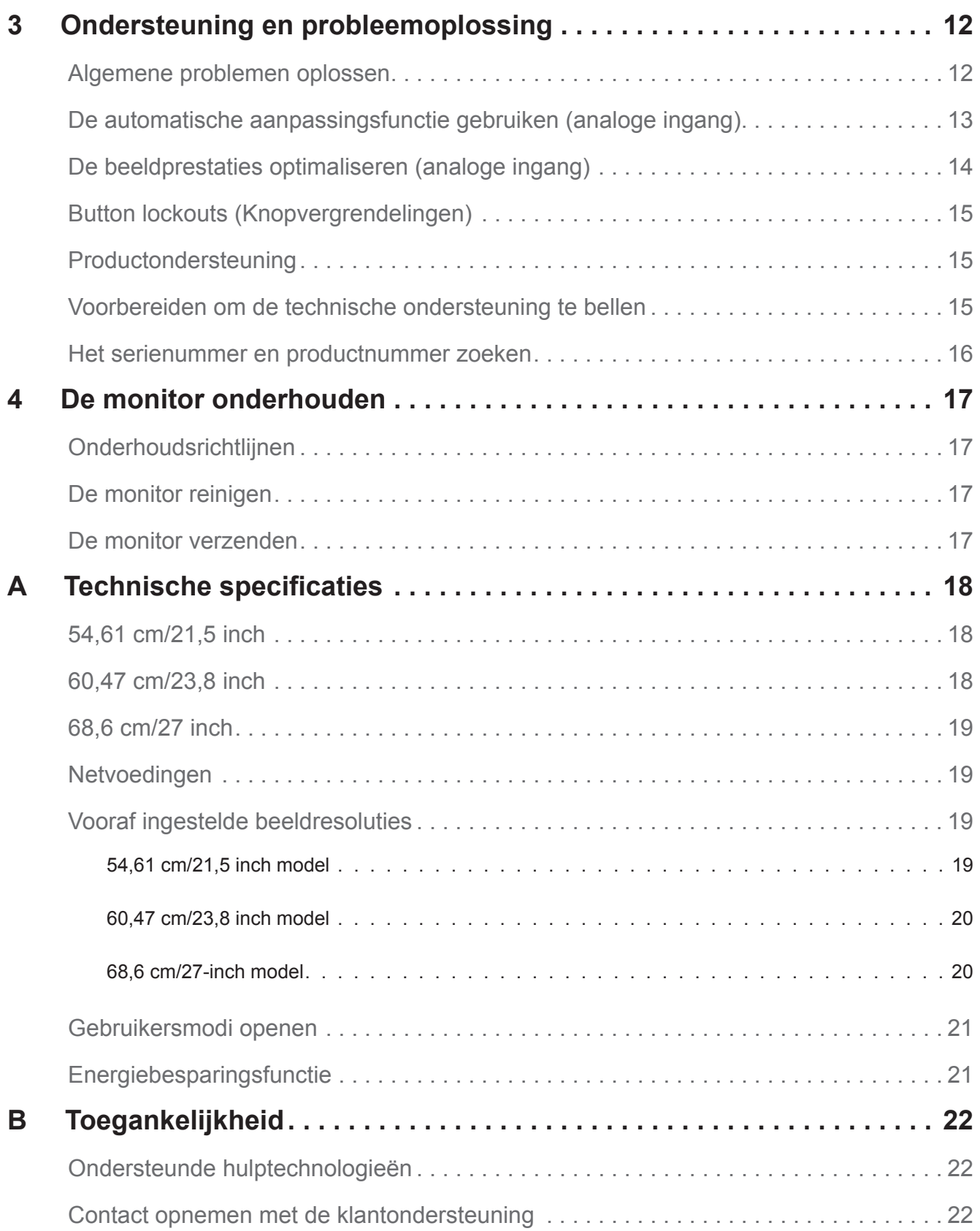

## <span id="page-5-0"></span>**1 Aan de slag**

#### **Belangrijke informatie over de veiligheid**

Er is een voedingskabel bij de monitor geleverd. Als een andere kabel wordt gebruikt, mag u alleen een voedingsbron en aansluiting gebruiken die geschikt zijn voor deze monitor. Voor informatie over de juiste set voedingskabels voor het gebruik met de monitor, kunt u de *Productmededelingen* raadplegen die in uw documentatiekit zijn geleverd.

**WAARSCHUWING!** Om het risico op elektrische schok of schade aan het apparaat te verminderen:

- Sluit de voedingskabel aan op een stopcontact dat op elk ogenblik gemakkelijk toegankelijk is.
- Koppel de voeding los van de computer door de voedingskabel uit het stopcontact te trekken.
- Indien geleverd met een aansluitstekker met 3 pennen op de voedingskabel, sluit u de kabel aan op een geaarde uitgang met 3 pennen. Schakel de aardingspen van de voedingskabel niet uit door bijvoorbeeld een adapter met 2 pennen te bevestigen. De aardingspen is een belangrijke veiligheidsfunctie.

Plaats voor uw veiligheid niets op de voedingskabels. Leg de kabels zo, dat er niemand per ongeluk op kan trappen of over kan struikelen.

Om het risico op ernstig letsel te verminderen, leest u de *Veiligheids- en comforthandleiding*. Deze handleiding beschrijft een individueel werkstation, instelling, houding, gezondheid en werkgewoonten voor computergebruikers, en biedt belangrijke elektrische en mechanische veiligheidsinformatie. Deze gids vindt u op het web op http://www.hp.com/ergo.

**LET OP:** Voor de bescherming van de monitor, evenals de computer, sluit u alle voedingskabels voor de computer en zijn randapparaten (zoals een monitor, printer, scanner) aan op een soort overspanningsbeveiligingsapparaat, zoals een stroomstrip of een UPS (Uninterruptible Power Supply). Niet alle stroomstrips bieden overspanningsbeveiliging; deze capaciteit moet specifiek met een label op de stroomstrips zijn aangegeven. Gebruik een stroomstrip waarvan de fabrikant een schadevervangingsbeleid biedt, zodat u de apparatuur kunt vervangen als de overspanningsbeveiliging mislukt.

Gebruik meubilair van de geschikte en correcte grootte, ontworpen voor een goede ondersteuning van de HP LCD-monitor.

**WAARSCHUWING!** LCD-monitoren die verkeerd zijn geplaatst op dressoirs, boekenkasten, planken, bureaus, luidsprekers, kisten of wagentjes, kunnen omvallen en lichamelijk letsel veroorzaken.

Zorg dat alle draden en kabels die op de LCD-monitor zijn aangesloten, correct legt zodat er niet kan worden aan getrokken, ze niet kunnen worden vastgegrepen of er niet kan over worden gevallen.

Zorg dat het totale ampèrevermogen van de producten die op het stopcontact zijn aangesloten, niet hoger is dan het vermogen van het stopcontact en dat het totale ampèrevermogen van de producten die op de kabel zijn aangesloten, het vermogen van de kabel niet overschrijden. Kijk op het stroomlabel om het ampèrevermogen (AMPS of A) vast te stellen voor elk apparaat.

Installeer de monitor dichtbij een stopcontact die gemakkelijk bereikbaar is. Koppel de monitor los door de stekker stevig vast te nemen en deze uit het stopcontact te trekken. Koppel de monitor nooit los door aan de kabel te trekken.

Laat de monitor niet vallen of plaats deze niet op een onstabiel oppervlak.

**Opmerking:** Dit product is geschikt voor entertainmentdoeleinden. Overweeg om de monitor te plaatsen in een gecontroleerde verlichte omgeving om storing van de omgevingsverlichting en heldere oppervlakken die hinderende weerkaatsingen van het scherm kunnen veroorzaken, te voorkomen.

#### <span id="page-6-0"></span>**Producteigenschappen en -componenten**

#### **Eigenschappen**

De monitoren hebben de volgende eigenschappen:

- 54,61 cm (21,5 inch) diagonaal weergeefbaar schermgebied met 1920 x 1080 resolutie; plus ondersteuning op volledig scherm voor lagere resoluties: bevat aangepaste schalen voor een maximale beeldgrootte terwijl de originele beeldverhouding behouden blijft.
- 60,47 cm (23,8 inch) diagonaal weergeefbaar schermgebied met 1920 x 1080 resolutie; plus ondersteuning op volledig scherm voor lagere resoluties: bevat aangepaste schalen voor een maximale beeldgrootte terwijl de originele beeldverhouding behouden blijft.
- 68,58 cm (27 inch) diagonaal weergeefbaar schermgebied met 1920 x 1080 resolutie; plus ondersteuning op volledig scherm voor lagere resoluties: bevat aangepaste schalen voor een maximale beeldgrootte terwijl de originele beeldverhouding behouden blijft.
- Niet-spiegelend scherm met LED-verlichting
- Een brede kijkhoek waardoor het scherm zichtbaar is vanuit een zittende of staande positie, of wanneer u van de ene naar de andere kant beweegt
- Kantelcapaciteit
- VGA video ingang
- HDMI-video-ingang (High-Definition Multimedia Interface)
- Plug & play-capaciteit indien ondersteund door uw besturingssysteem
- Voorziening voor beveiligingskabelsleuf op de achterkant van de monitor voor een optionele beveiligingskabel
- OSD-aanpassingen (On-screen display) in meerdere talen voor een eenvoudige instelling en schermoptimalisatie
- HDCP-kopieerbeveiliging (High-bandwidth Digital Content Protection) op alle digitale ingangen.
- Energiebesparingsfunctie om te voldoen aan de vereisten voor lager energieverbruik.

**Opmerking:** Zie voor informatie over veiligheid en regelgeving de *Productmededelingen* in de documentatiekit. Om updates voor de handleiding van uw product te zoeken, gaat u naar http://www.hp.com/support voor het downloaden van de nieuwste versies van HP-programma's en -stuurprogramma's.

#### <span id="page-7-0"></span>**Componenten achteraan**

Afhankelijk van het model monitor verschillen de componenten op de achterkant.

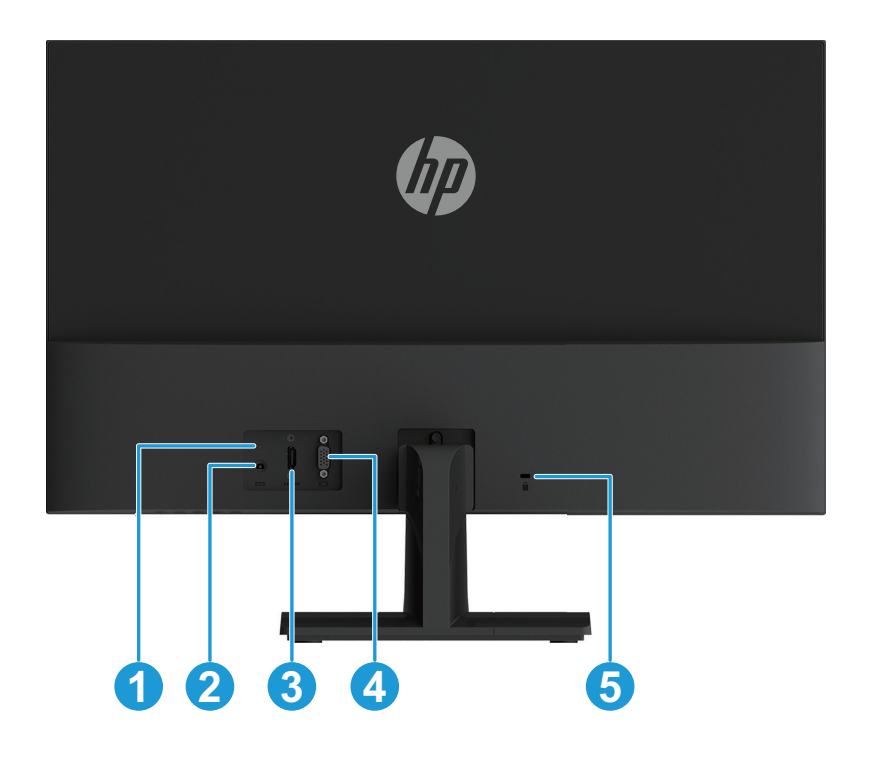

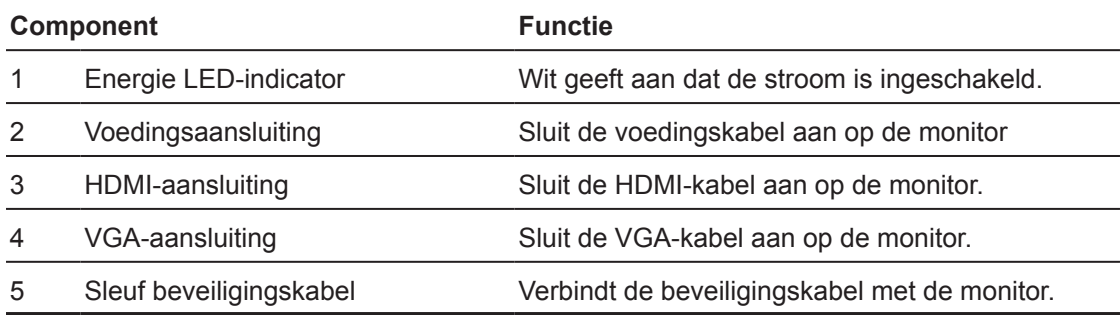

#### <span id="page-8-0"></span>**Bedieningselementen voorrand**

Afhankelijk van het model monitor kan de plaats van de bedieningselementen afwijken.

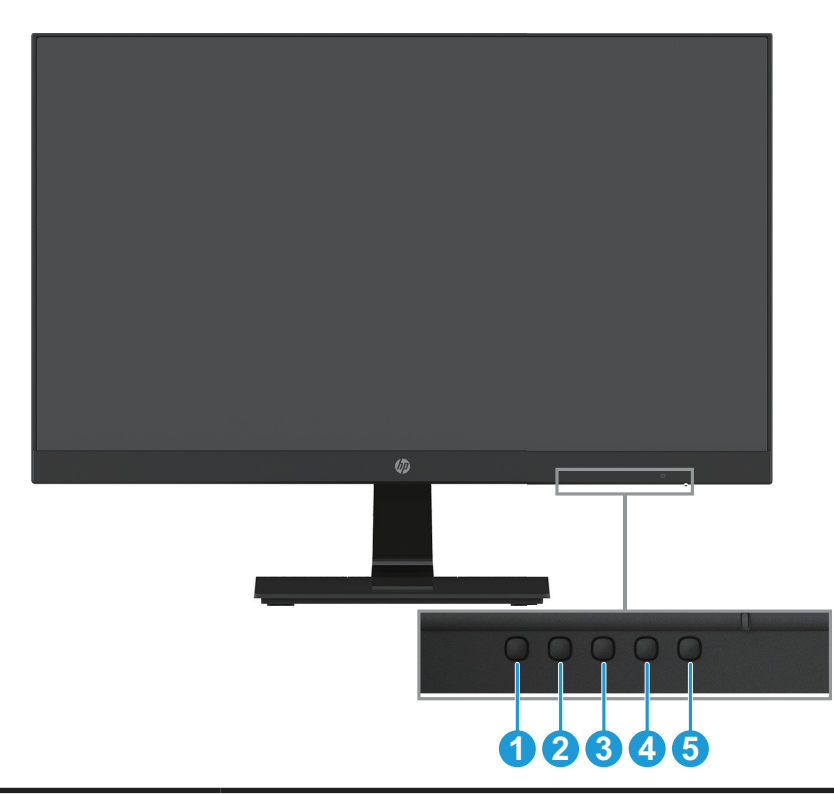

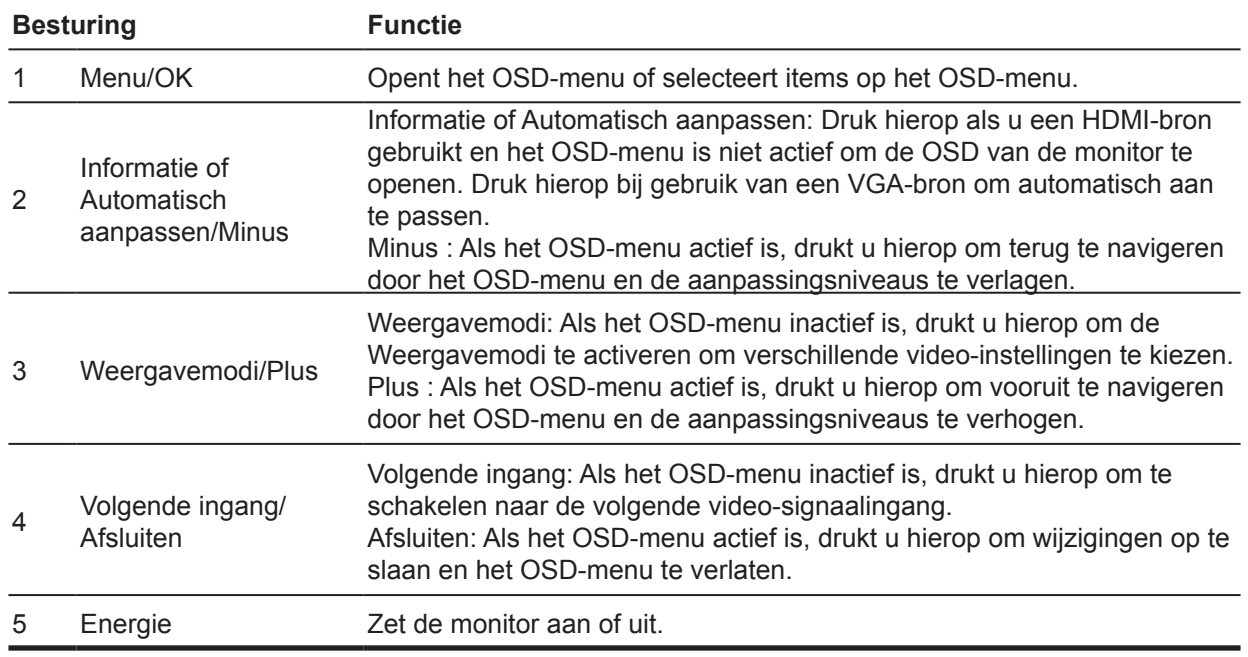

**Opmerking:** *Aan de knoppen 2 tot 4 kunnen verschillende functies worden toegewezen.* **Opmerking:** Om een OSD-menusimulator weer te geven, bezoekt u de HP Customer Self Repair Services Media Library op http://www.hp.com/go/sml.

### <span id="page-9-0"></span>**De monitor instellen**

#### **De monitorvoet installeren**

- **LET OP:** Raak het oppervlak van het LCD-scherm niet aan. Druk op het scherm kan nieteenvormigheid van kleur of desoriëntatie van de vloeibare kristallen veroorzaken. Als dit zich voordoet, wordt het scherm niet hersteld naar zijn normale toestand.
	- 1. Leg de monitor met de voorkant omlaag op een vlak oppervlak dat is bedekt met een beschermende laag schuimplastic of een niet-schurende doek. Dit voorkomt dat het scherm krast, beschadigt, of breekt, en voorkomt schade aan de bedieningsknoppen.
	- 2. Steek eerst de standaardarm (1) in de monitor en schuif vervolgens de voet (2) in de standaard.
	- 3. Draai de schroef rechtsom (3) om de voet op de monitor vast te zetten.

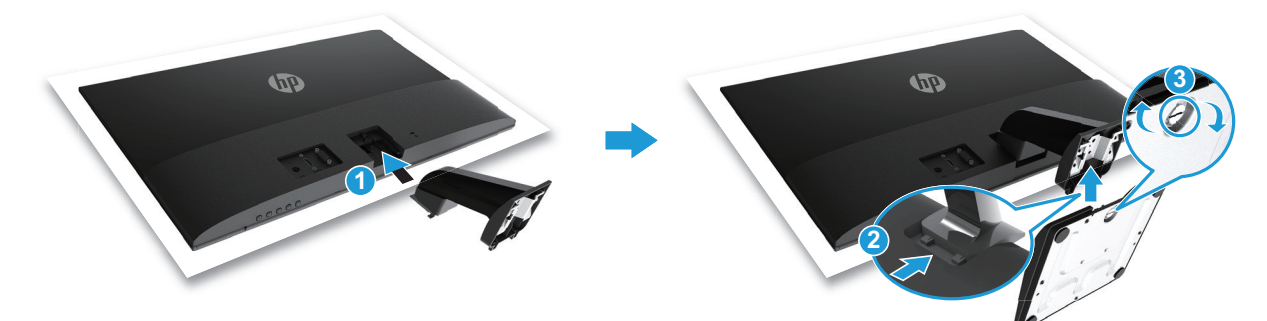

#### **De monitorstandaard verwijderen**

- 1. Leg de monitor met de voorkant omlaag op een vlak oppervlak dat is bedekt met een beschermende laag schuimplastic of een niet-schurende doek. Dit voorkomt dat het scherm krast, beschadigt, of breekt, en voorkomt schade aan de bedieningsknoppen.
- 2. Druk de ontgrendelingsknop (1) in en trek de standaard (2) van de monitor.

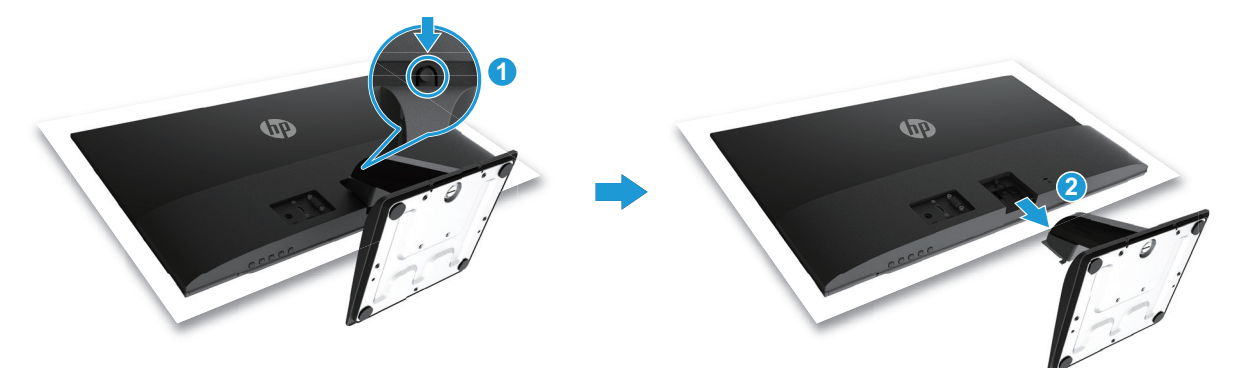

#### <span id="page-10-0"></span>**De kabels aansluiten**

- **Opmerking:** De monitor wordt geleverd met een selectie van kabels. Niet alle kabels die in deze sectie zijn opgenomen, zijn mogelijk meegeleverd met de monitor.
	- 1. Plaats de monitor op een handige, goed geventileerde locatie dichtbij de computer.
	- 2. Sluit een videokabel aan.
- **The Opmerking:** De monitor bepaalt automatisch welke ingangen geldige videosignalen hebben. De ingangen kunnen worden geselecteerd door op de knop Menu te drukken om het OSD-menu te openen en **Ingang instellen** te selecteren.
	- Sluit het ene uiteinde van de VGA-kabel aan op de VGA-poort op de achterkant van de monitor en het andere uiteinde op het bronapparaat.

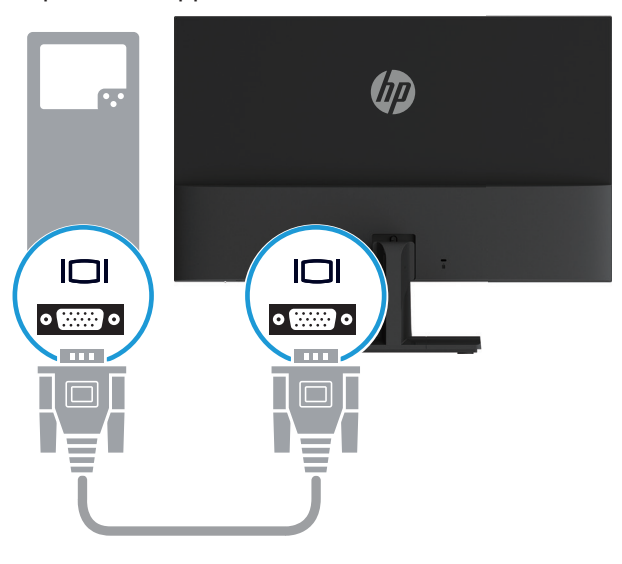

• Sluit het ene uiteinde van een HDMI-kabel aan op de HDMI-aansluiting op de achterkant van de monitor en het andere uiteinde op het bronapparaat.

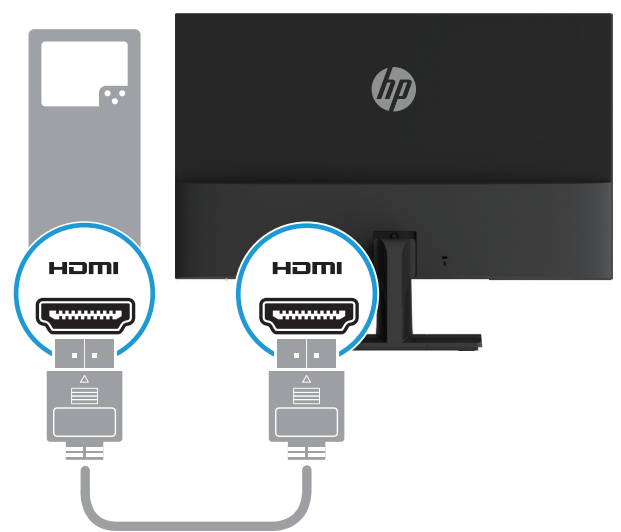

<span id="page-11-0"></span>3. Sluit het ronde einde van het voedingssnoer aan op de monitor (1) en sluit vervolgens een kant van het netsnoer aan op de voeding (2) en steek het andere einde in een geaard stopcontact (3).

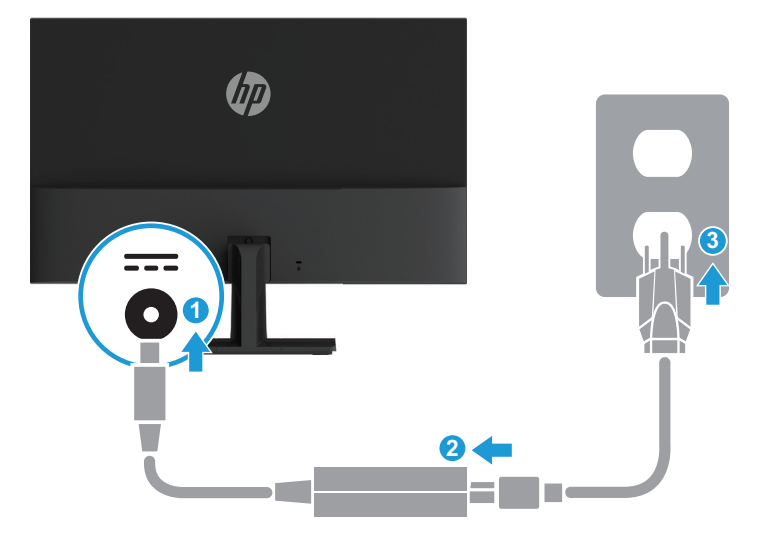

**WAARSCHUWING!** Om het risico op elektrische schok of schade aan het apparaat te verminderen: Schakel de aardingsstekker en de voedingskabel niet uit. De aardingsstekker is een belangrijke veiligheidsfunctie.

Sluit de voedingskabel aan op een geaard stopcontact dat op elk ogenblik gemakkelijk toegankelijk is.

Koppel de voeding los van de apparatuur door de voedingskabel uit het stopcontact te trekken.

Plaats voor uw veiligheid niets op de voedingskabels. Leg de kabels zo, dat er niemand per ongeluk op kan trappen of over kan struikelen. Trek niet aan een koord of kabel. Wanneer u de voedingskabel uit het stopcontact trekt, moet u de kabel bij de stekker vastnemen.

#### **De monitor aanpassen**

Kantel het monitorscherm naar voren of naar achteren om deze op een comfortabel oogniveau te plaatsen.

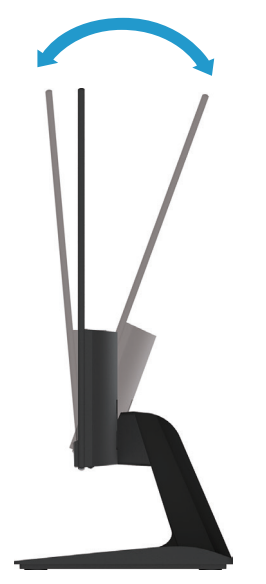

#### <span id="page-12-0"></span>**De monitor inschakelen**

1. Druk op de voedingsknop op de computer om deze in te schakelen.

2. Druk op de voedingsknop op de onderkant van de monitor om deze in te schakelen.

Als de stroom is ingeschakeld, wordt de voedings-LED-indicator wit; in de slaapstand wordt de voedings-LED-indicator oranje.

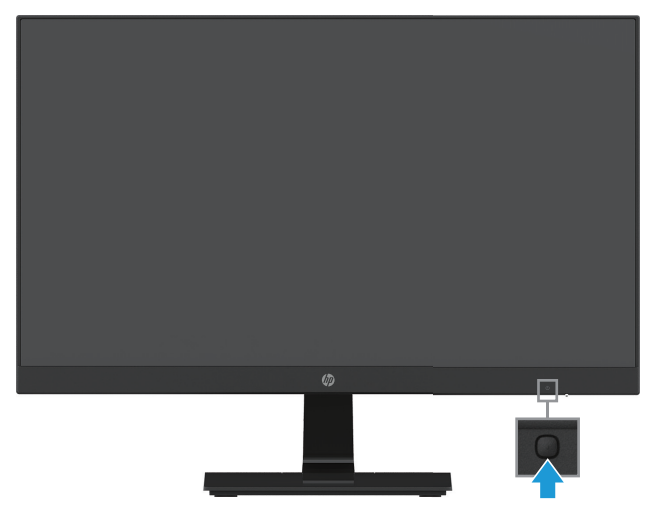

- **LET OP:** Er kan schade optreden door een schaduwbeeld op monitoren die gedurende 12 of meer opeenvolgende uren van niet-gebruik hetzelfde statische beeld weergeven op het scherm. Om schade door een schaduwbeeld op het monitorscherm te voorkomen, moet u altijd een schermbeveiligingstoepassing activeren of de monitor uitschakelen als deze langere tijd niet in gebruik is. Een schaduwbeeld of nabeeld is een toestand die zich kan voordoen op alle LCD-schermen. Een "ingebrand beeld" wordt niet gedekt onder de HP-garantie.
- *P* Opmerking: Als het indrukken van de voedingsknop geen effect heeft, is de voedingsknopvergrendeling mogelijk ingeschakeld. Om deze functie uit te schakelen, houdt u de voedingsknop van de monitor gedurende 10 seconden ingedrukt.
- **Opmerking:** U kunt het Aan/uit-lampje in het OSD-menu uitschakelen. Druk op de knop Menu op de onderkant van de monitor en selecteer dan **Voedingsbeheer > Aan/uit-lampje > Uit**.

Wanneer de monitor is ingeschakeld, verschijnt een monitorstatusbericht gedurende vijf seconden. Het bericht toont welke invoer het huidige actieve signaal is, de status van de instelling voor het automatisch schakelen van de bron (Aan of Uit; Standaardinstelling is Aan), de huidige resolutie van het vooraf ingestelde scherm en de aanbevolen resolutie van het vooraf ingestelde scherm.

De monitor scant automatisch de signaalingangen voor een actieve invoer en gebruikt die invoer voor het scherm.

#### <span id="page-13-0"></span>**HP-watermerk en beleid voor nabeelden**

De monitormodellen IPS (In-Plane Switching) zijn ontworpen met IPS-schermtechnologie dat voor een ultrabrede kijkhoek en een geavanceerde beeldkwaliteit zorgt. IPS-monitoren zijn geschikt voor een groot aantal geavanceerde beeldkwaliteitstoepassingen. Deze beeldschermtechnologie is echter niet geschikt voor toepassingen die statische, stationaire of vaste beelden vertonen voor lange perioden zonder het gebruik van schermbeveiligingen. Deze toepassingstypes kunnen camerabewaking, videogames, marketinglogo's en sjablonen bevatten die langere tijd op het scherm worden weergegeven. Statische beelden kunnen schade door nabeelden veroorzaken. Deze schade kan eruitzien als vlekken of watermerken op het scherm van de monitor.

Monitoren die 24 uur per dag in gebruik zijn, waardoor schade door ingebrande beelden ontstaat, worden niet gedekt door de HP-garantie. Om inbranden te voorkomen, moet u de monitor altijd uitschakelen als deze niet in gebruik is of de instelling energiebeheer gebruiken, als deze door uw systeem wordt ondersteund, om het shcerm uit te schakelen als het systeem niets doet.

#### **Een beveiligingskabel installeren**

U kunt de monitor vastmaken aan een vast object met een optioneel kabelslot dat verkrijgbaar is bij HP.

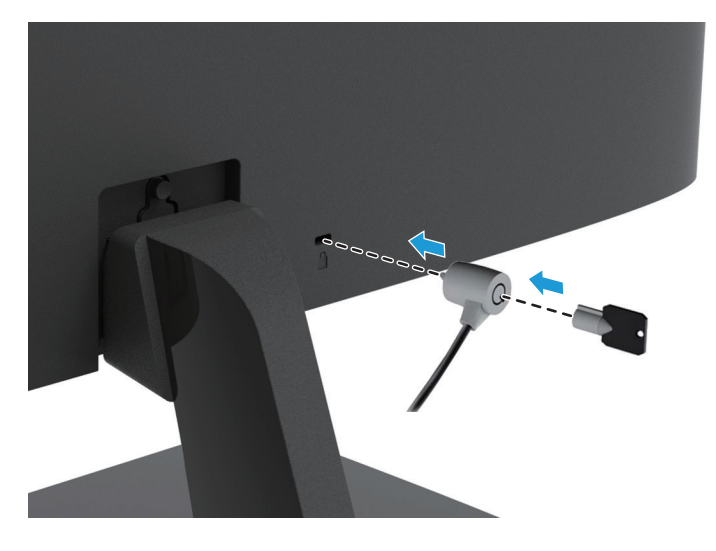

## <span id="page-14-0"></span>**2 De monitor gebruiken**

#### **De monitorstuurprogramma's downloaden**

U kunt de nieuwste versies van .inf- en .icm-bestanden downloaden vanaf de website voor ondersteuning van HP-monitoren.

- 1. Ga naar http://www.hp.com/support.
- 2. Selecteer **Software en stuurprogramma's verkrijgen**.
- 3. Volg de instructies op het scherm om de software te downloaden.

#### **Het OSD-menu (on-screen display) gebruiken**

Gebruik het OSD-menu om het beeld op het monitorscherm aan te passen op basis van uw voorkeuren. U kunt het OSD-menu openen en aanpassingen maken met de knoppen onderop het voorpaneel van de monitor.

Om toegang te krijgen tot het OSD-menu en aanpassingen uit te voeren, doet u het volgende:

- 1. Als de monitor nog niet aan is, drukt u op de voedingsknop om de monitor in te schakelen.
- 2. Om het OSD-menu te openen, drukt u op een van de functieknoppen onderop het paneel vooraan om de knoppen te activeren en drukt u vervolgens op de menuknop om het OSD te openen.
- 3. Gebruik de drie functieknoppen voor het navigeren, selecteren en aanpassen van menukeuzen. De knoplabels verschillen afhankelijk van het menu of submenu dat actief is.

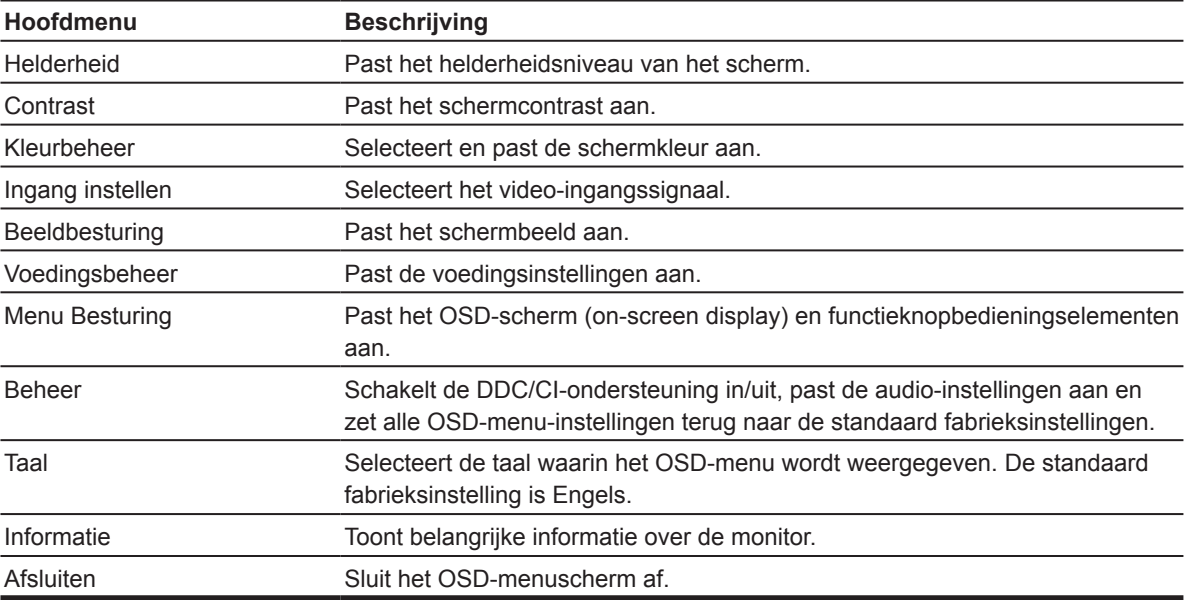

De volgende tabel toont de menuselecties in het OSD-menu.

### <span id="page-15-0"></span>**De functieknoppen toewijzen**

U kunt de functieknoppen wijzigen van hun standaardwaarden zodat u bij de activering van de knoppen, snel toegang kunt krijgen tot vaak gebruikte menuopties.

De functieknoppen toewijzen:

- 1. Druk op een van de drie functieknoppen om de knoppen te activeren en druk vervolgens op de knpo **Menu** om het OSD-menu te openen.
- 2. Selecteer in het OSD-menu de optie **Menu Besturing > Knoppen toewijzen** en selecteer dan een van de beschikbare opties voor de knop die u wilt toewijzen.

**Opmerking:** U kunt alleen de drie functieknoppen toewijzen. U kunt de **menuknop of de voedingsknop** niet opnieuw toewijzen.

#### **De lage Laag blauw licht aanpassen**

Het verminderen van het blauwe licht dat wordt afgegeven vanaf het scherm, vermindert de blootstelling van de ogen aan blauw licht. De monitor biedt een instelling om de blauwlichtuitvoer te verminderen en een meer ontspannend en minder stimulerend beeld te scheppen terwijl u de inhoud op het scherm leest. Zo stelt u dit in:

• Druk op de knop **Menu**, selecteer **Kleurbeheer > Weergavemodi > Laag blauw licht**.

Druk op de knop met het vinkje (ok) om op te slaan en terug te keren.

**Opmerking:** Om het risico op ernstig letsel te verminderen, leest u de *Veiligheids- en comforthandleiding* die met de handleiding is meegeleverd. Dit beschrijft de juiste werkstationinstelling, houding, gezondheid en werkgewoonten voor computergebruikers. De *Veiligheids- en comforthandleiding* biedt ook belangrijke elektrische en mechanische veiligheidsinformatie. De *Veiligheids- en comforthandleiding* is beschikbaar op het web op http://www.hp.com/ergo.

#### **De automatische slaapmodus gebruiken**

De monitor ondersteunt de OSD-menuoptie (on-screen display) **Automatische slaapmodus** waarmee u een lagere vermogensstatus voor de monitor kunt inschakelen of uitschakelen. Wanneer de Automatische slaapmodus is ingeschakeld (standaard ingeschakeld), gaat de monitor naar een lagere voedingsstatus wanneer de host-pc een lage vermogensmodus aangeeft (afwezigheid van een horizontaal of verticaal synchronisatiesignaal).

Bij het invoeren van deze verminderde voedingsstatus (slaapmodus), wordt het monitorscherm leeg gemaakt, de verlichting uitgeschakeld en wordt het voedingslampje oranje. De monitor verbruikt minder dan 0,5 W stroom in deze verlaagde voedingsstatus. De monitor wordt geactiveerd vanaf de slaapmodus wanneer de host-pc een actief signaal naar de monitor stuurt (bijvoorbeeld als u de muis of het toetsenbord activeert).

U kunt de automatische slaapmodus uitschakelen in de OSD. Druk op een van de vier functieknoppen op het voorpaneel om de knoppen te activeren en druk dan op de menuknop om het OSD te openen. Selecteer in het OSD-menu **Voedingsbeheer > Automatische slaapmodus> Uit**.

## <span id="page-16-0"></span>**3 Ondersteuning en probleemoplossing**

### **Algemene problemen oplossen**

De volgende tabel toont mogelijke problemen, de mogelijke oorzaak van elk probleem en de aanbevolen oplossingen.

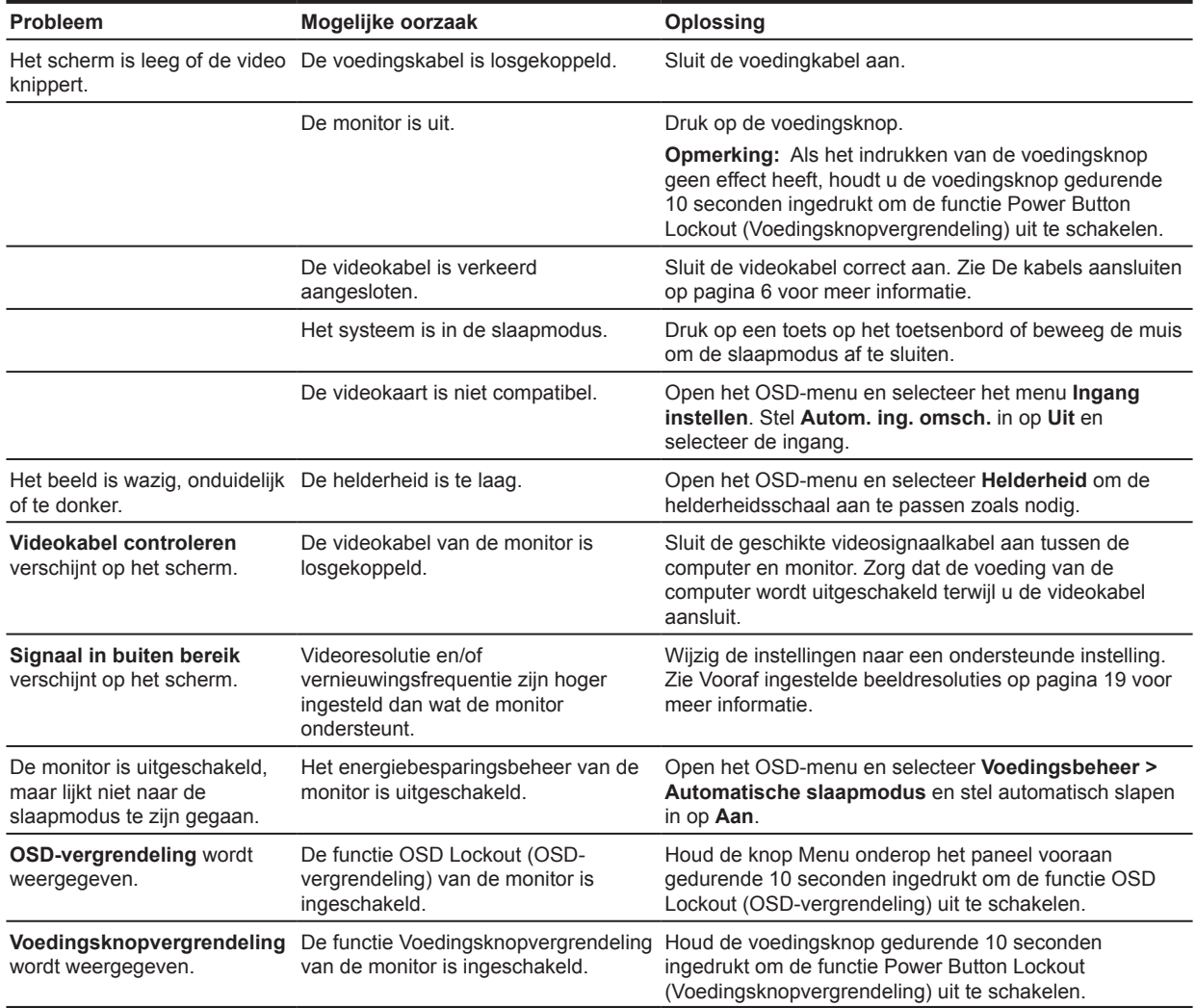

#### <span id="page-17-0"></span>**De automatische aanpassingsfunctie gebruiken (analoge ingang)**

Wanneer u de monitor voor de eerste keer instelt, moet u een Standaard herstellen van de computer uitvoeren of de resolutie van de monitor wijzigen. De Automatisch aanpassen functie wordt automatisch ingeschakeld en probeert het scherm te optimaliseren voor u.

U kunt de schermprestaties voor de VGA (analoge) ingang ook optimaliseren door de auto-knop op de monitor te gebruiken (zie de handleiding van uw model voor de juiste naam van de knop) en de software voor het automatisch aanpassen patroon op www.hp.com/support.

Gebruik deze procedure niet als de monitor een andere ingang dan VGA gebruikt. Als de monitor een (analoge) VGA-ingang gebruikt, kan deze procedure de volgende beeldkwaliteitsvoorwaarden corrigeren:

- Wazig of onzuivere focus
- Nabeeld, strepen of schaduweffecten
- Onduidelijke verticale balken
- Dunne, horizontale rollende lijnen
- Een beeld buiten het centrum

De automatische aanpassingsfunctie gebruiken:

- 1. Laat de monitor 20 minuten opwarmen voordat u de aanpassing uitvoert.
- 2. Druk op de Menuknop en selecteer dan **Beeldbesturing > Automatisch aanpassen** in het OSDmenu. Als het resultaat niet voldoet, gaat u verder met de procedure.
- 3. Geef het testpatroon voor automatisch aanpassen op het scherm weer.
	- Download het testpatroon voor automatisch instellen van http://www.hp.com/support.
- 4. Druk op de toets **ESC** of op een willekeurige toets op het toetsenbord om het testpatroon te sluiten.

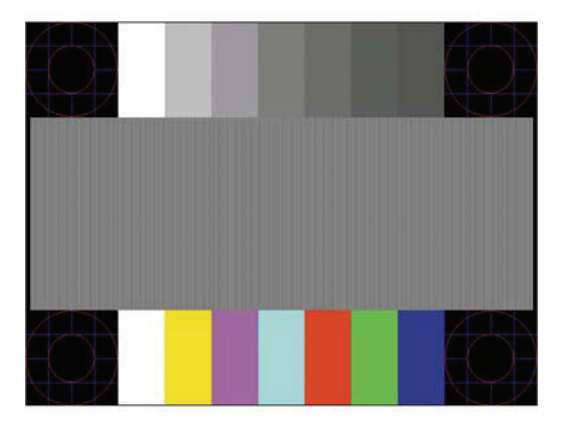

### <span id="page-18-0"></span>**De beeldprestaties optimaliseren (analoge ingang)**

Twee bedieningselementen op het OSD-scherm kunnen worden aangepast om de beeldprestaties te verbeteren: Kloksnelheid en Phase (beschikbaar in het OSD-menu).

**Opmerking:** U moet mogelijk de digitaal ondertekende .inf- en .icm-bestanden voor de monitor downloaden van www.hp.com/support in het geval van een installatiefout.

U moet eerst de Kloksnelheid correct instellen omdat de Phase-instellingen afhankelijk zijn van de Kloksnelheid-instellingen. Gebruik deze bedieningselementen alleen wanneer de automatische aanpassingsfunctie geen bevredigend beeld biedt.

- **• Kloksnelheid** Vergroot/verkleint de waarde om alle verticale balken of strepen die zichtbaar zijn op de achtergrond van het scherm te minimaliseren.
- **• Phase** Vergroot/verkleint de waarde om videoflikkering of wazig beeld te minimaliseren.

**Opmerking:** Wanneer u de bedieningselementen gebruikt, verkrijgt u de beste resultaten met het hulpprogramma voor het automatisch aanpassen van het patroon van www.hp.com/support.

Wanneer u de waarden Kloksnelheid en Phase aanpast en de monitorbeelden vervormd raken, gaat u verder met het aanpassen van de waarden tot de vervorming verdwijnt. Om de fabrieksinstellingen te herstellen, selecteert u **Ja** in het menu **Standaard herstellen** in het OSD-scherm.

Verticale balken elimineren (Kloksnelheid):

- 1. Druk op de Menuknop onderop de rand van de monitor om het OSD-menu te openen en selecteer vervolgens **Beeldbesturing > Clock en Phase**.
- 2. Gebruik de functieknoppen op de voorkant van de monitor met de pijltjes omhoog en omlaag om verticale balken te verwijderen. Druk langzaam op de knoppen zodat u de het optimale aanpassingspunt niet mist.

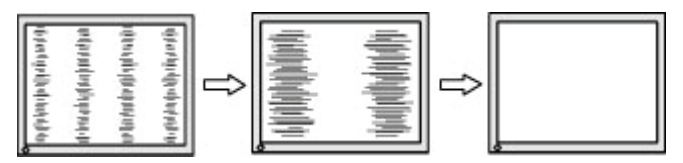

3. Als er na het aanpassen van de Kloksnelheid, vervaging, flikkering of balken verschijnen op het scherm, gaat u verder om de Phase aan te passen.

Flikkering of wazig beeld verwijderen (Phase):

- 1. Druk op de Menuknop onderop de rand van de monitor om het OSD-menu te openen en selecteer vervolgens **Beeldbesturing > Clock en Phase**.
- 2. Gebruik de functieknoppen op de voorkant van de monitor met de pijltjes omhoog en omlaag om flikkeren of onscherpte te verwijderen. Flikkering of wazig beeld kan mogelijk niet worden geëlimineerd, afhankelijk van de computer of de geïnstalleerde grafische controllerkaart.

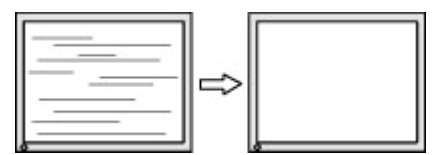

De schermpositie corrigeren (horizontale positie of verticale positie):

1. Druk op de Menuknop onderop de rand van de monitor om het OSD-menu te openen en selecteer vervolgens **Afbeeldingspositie**.

<span id="page-19-0"></span>2. Druk op de functieknoppen onderop de voorraand met de pijltjes omhoog en omlaag om de positie van het beeld op het weergavegebied van de monitor af te stellen. Met Horizontal Position (Horizontale positie) verschuift het beeld naar links of rechts en met Vertical Position (Verticale positie) omhoog en omlaag.

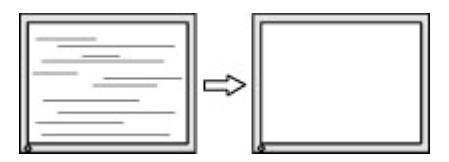

### **Button lockouts (Knopvergrendelingen)**

Als u de voedingsknop of de menuknop gedurende tien seconden ingedrukt houdt, wordt de functionaliteit van die knop vergrendeld. U kunt de functionaliteit herstellen door de knop opnieuw gedurende tien seconden ingedrukt te houden. Deze functionaliteit is alleen beschikbaar wanneer de monitor is ingeschakeld, een actief signaal wordt weergegeven en het OSD is niet actief.

#### **Productondersteuning**

Voor meer informatie over het gebruik van uw monitor gaat u naar http://www.hp.com/support. Selecteer **Uw product zoeken** en volg dan de instructies op het scherm.

Hier kunt u het volgende doen:

• Online chatten met een HP-technicus

**Propheritum Opmerking:** Wanneer ondersteuningschat niet beschikbaar is in een specifieke taal, is deze beschikbaar in het Engels.

• Zoek een HP-servicecentrum

#### **Voorbereiden om de technische ondersteuning te bellen**

Als u een probleem niet kunt oplossen met de probleemoplossingstips in deze sectie, moet u mogelijk de technische ondersteuning bellen. Zorg dat de volgende informatie beschikbaar is wanneer u belt:

- Monitor modelnummer
- Serienummer monitor
- Aankoopdatum op factuur
- Omstandigheden waaronder het probleem is opgetreden
- Foutberichten ontvangen
- Hardwareconfiguratie
- Naam en versie van de hardware en software die u gebruikt

#### <span id="page-20-0"></span>**Het serienummer en productnummer zoeken**

Het serienummer en productnummer bevinden zich op een label op de onderkant van het scherm. U hebt deze nummers mogelijk nodig wanneer u contact opneemt met HP over het monitormodel.

**Py Opmerking:** Mogelijk moet u het scherm draaien om het label te lezen.

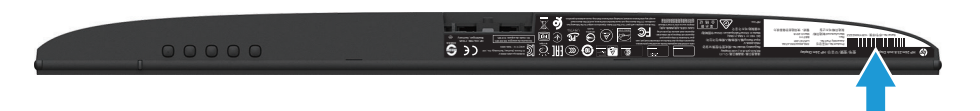

## <span id="page-21-0"></span>**4 De monitor onderhouden**

### **Onderhoudsrichtlijnen**

- Open de monitorbehuizing niet of probeer niet dit product zelf te onderhouden. Pas alleen die bedieningselementen aan die worden besproken in de bedieningsinstructies. Als de monitor niet correct werkt of gevallen of beschadigd is, neemt u contact op met een erkende HP-dealer, wederverkoper of serviceprovider.
- Gebruik alleen een voedingsbron en aansluiting die geschikt zijn voor deze monitor, zoals aangegeven op het label/rugplaat van de monitor.
- Schakel de monitor uit wanneer u deze niet gebruikt. U kunt de levensverwachting van de monitor aanzienlijk verlengen met de hulp van een schermbeveiligingsprogramma en door de monitor uit te schakelen wanneer deze niet in gebruik is.

**Opmerking:** Monitoren met een "ingebrand beeld" worden niet gedekt onder de HP-garantie.

- Sleuven en openingen in de behuizing zijn voorzien voor ventilatie. Deze openingen mogen niet geblokkeerd of afgedekt zijn. Duw nooit objecten in de sleuven of andere openingen van de behuizing.
- Bewaar de monitor in een goed geventileerd gebied, weg van overmatig licht, warmte of vocht.
- Wanneer u de monitorvoet verwijdert, moet u de monitor met de voorzijde omlaag op een zacht gebied leggen om te verhinderen dat het gekrast, vervormd of gebroken wordt.

#### **De monitor reinigen**

- 1. Schakel de monitor uit en koppel de voeding los van de computer door de voedingskabel uit het stopcontact te trekken.
- 2. Stof de monitor af door met een zachte, schone antistatische doek het scherm en de behuizing af te vegen.
- 3. Voor moeilijker te verwijderen vuil, kunt u een 50/50 mengsel van water en isopropylalcohol gebruiken.

**LET OP:** Spuit het reinigingsmiddel op een doek en gebruik de vochtige doek om het schermoppervlak voorzichtig schoon te vegen. Spuit het reinigingsproduct nooit direct op het schermoppervlak. Het kan achter de rand lopen en de elektronica beschadigen.

**LET OP:** Gebruik geen reinigingsmiddelen die op aardolie gebaseerde materialen, zoals benzeen, thinner of elke vluchtige stof om het scherm of de behuizing van de monitor te reinigen. Deze chemische producten kunnen de monitor beschadigen.

#### **De monitor verzenden**

Bewaar de originele verpakking in een opslaggebied. U hebt het mogelijk later nodig als u de monitor verplaatst of verzendt.

## <span id="page-22-0"></span>**A Technische specificaties**

**Py Opmerking:** De productspecificaties die zijn opgegeven in de handleiding, zijn mogelijk gewijzigd tussen de tijd van de productie en de levering van uw product.

Voor de nieuwste of extra specificaties over dit product, gaat u naar http://www.hp.com/go/quickspecs/ en zoekt u het specifieke monitormodel om de snelle specificaties van elk model te vinden.

### **54,61 cm/21,5 inch**

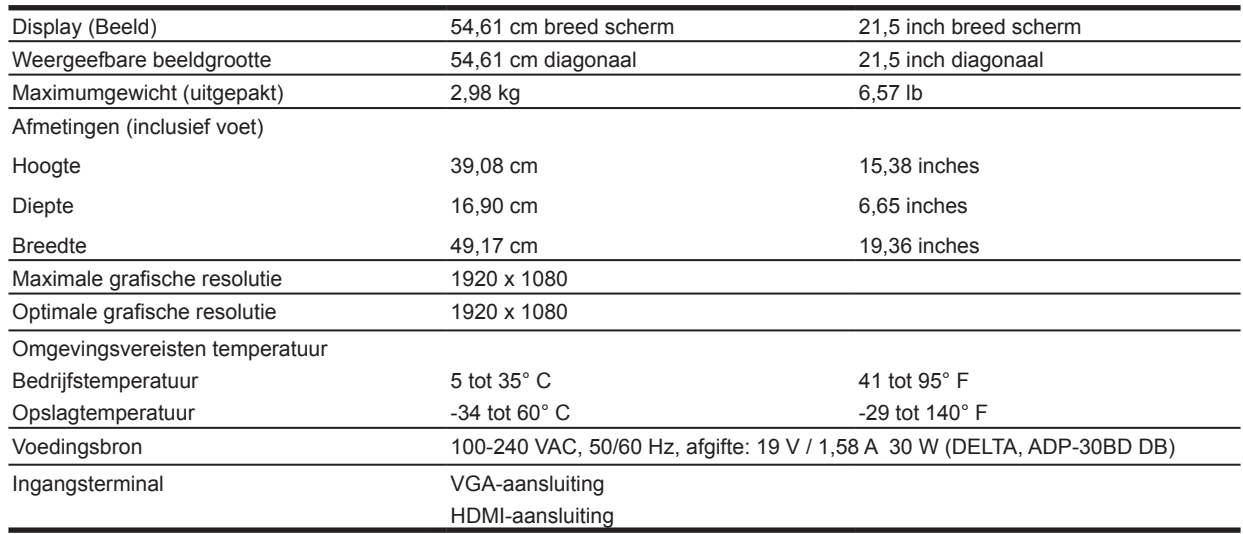

#### **60,47 cm/23,8 inch**

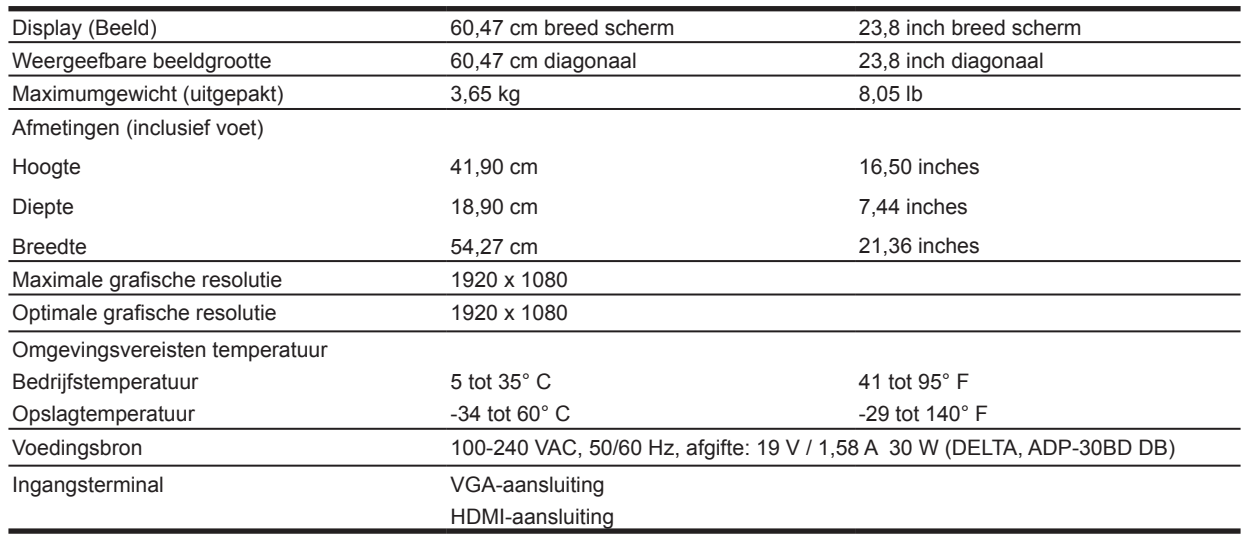

### <span id="page-23-0"></span>**68,6 cm/27 inch**

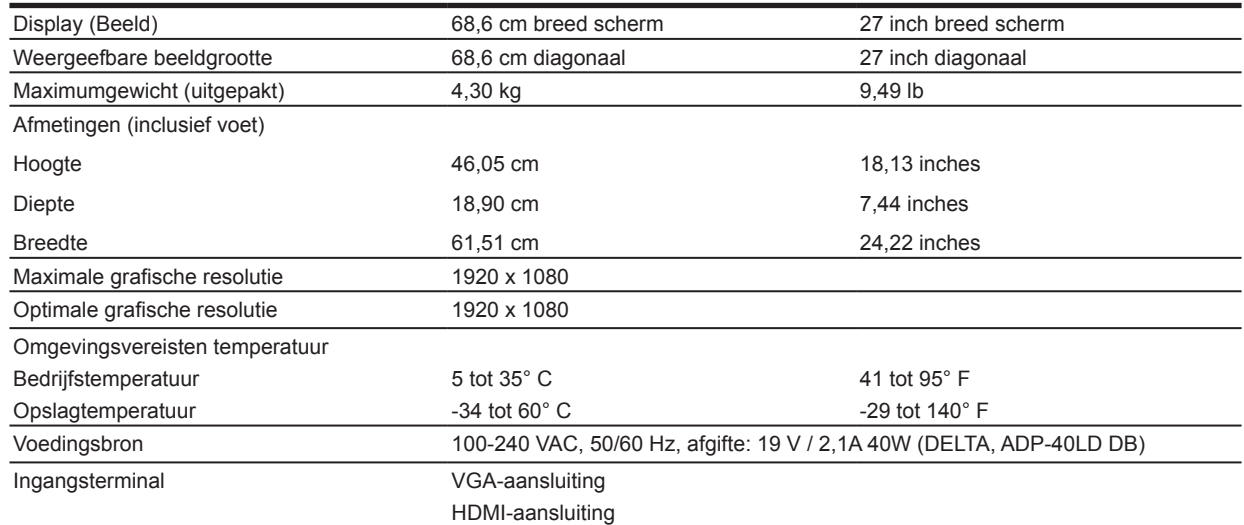

### **Netvoedingen**

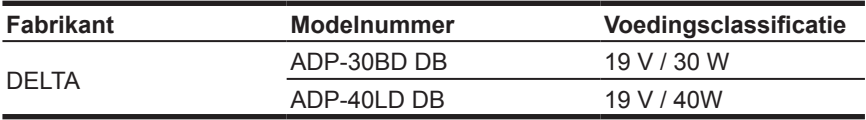

#### **Vooraf ingestelde beeldresoluties**

De hieronder genoemde schermresoluties zijn de meestgebruikte modi en zijn als fabrieksstandaard ingesteld. De monitor herkent automatisch deze vooraf ingestelde modie die in de correcte grootte en gecentreerd op het scherm zullen verschijnen.

#### **54,61 cm/21,5 inch model**

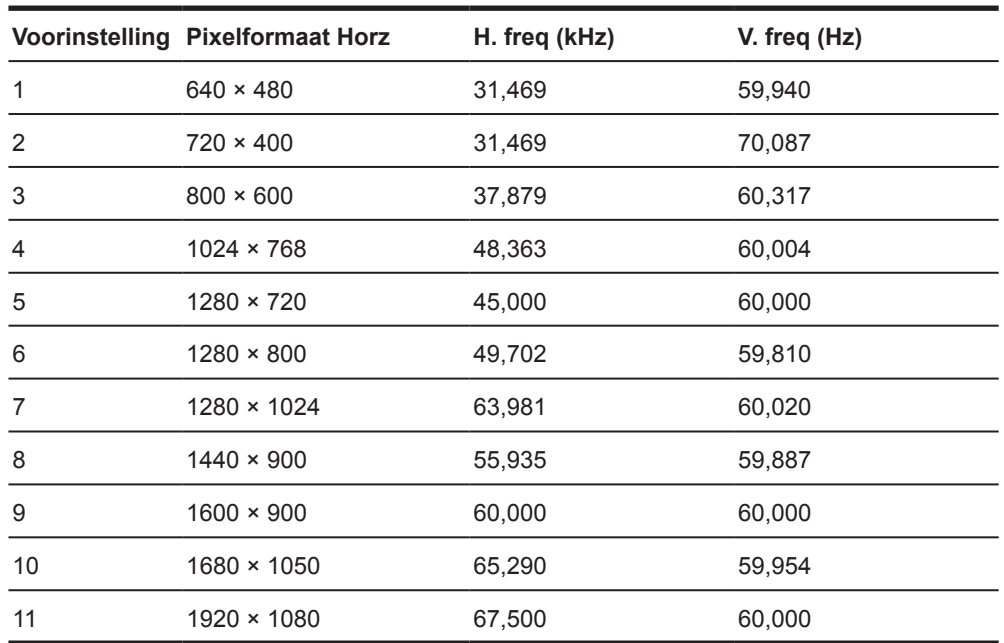

### <span id="page-24-0"></span>**60,47 cm/23,8 inch model**

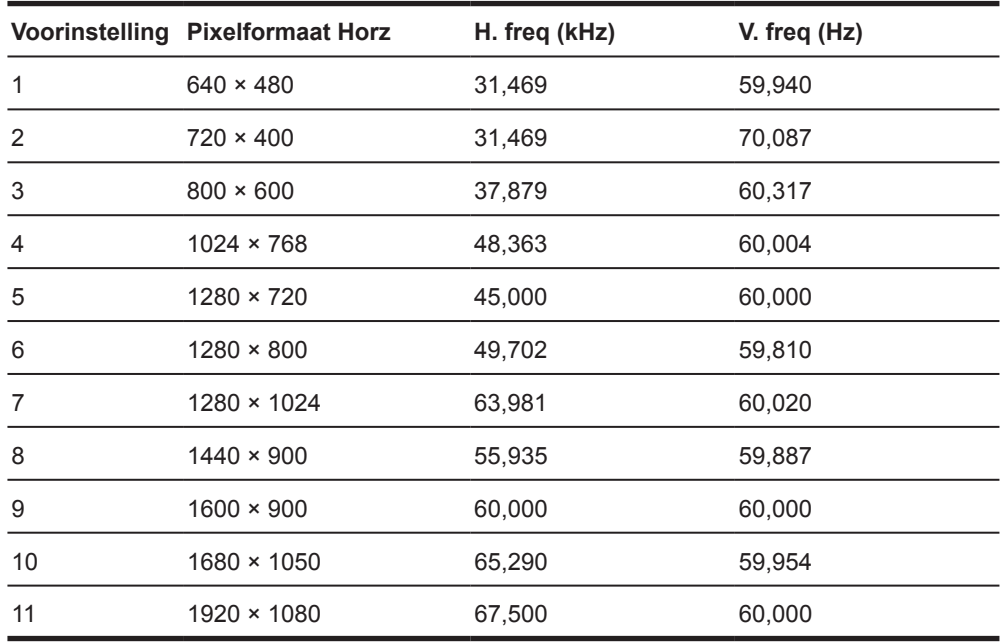

### **68,6 cm/27-inch model**

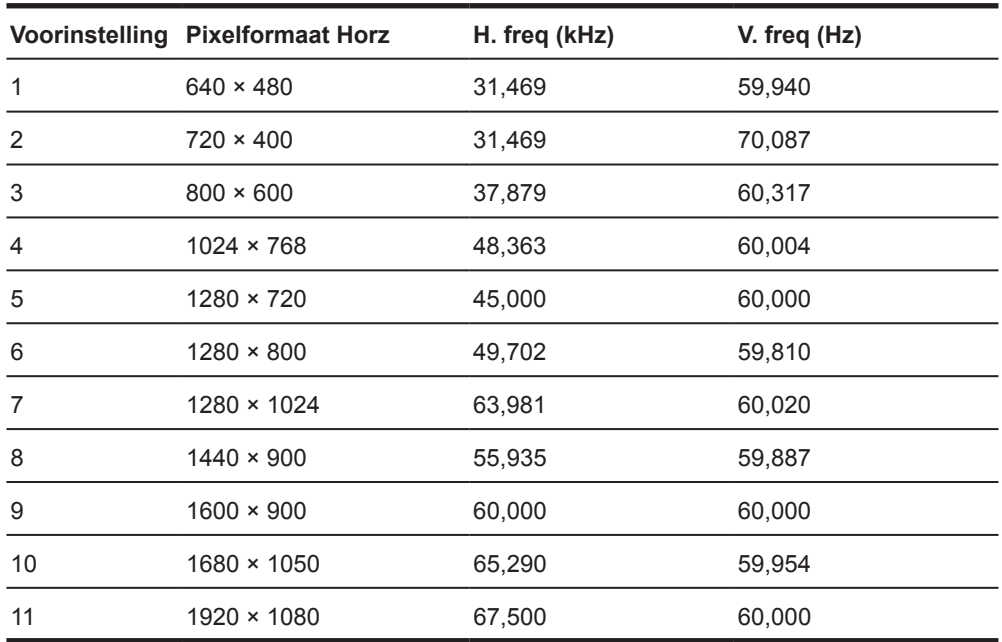

### <span id="page-25-0"></span>**Gebruikersmodi openen**

Het signaal van de videocontroller kan af en toe om een modus vragen die niet vooraf is ingesteld als:

- U gebruikt geen standaard grafische adapter.
- U gebruikt geen vooraf ingestelde modus.

Als dit zich voordoet, moet u mogelijk de parameters van het monitorscherm opnieuw aanpassen via het OSD. Uw wijzigingen kunnen op een of al deze modi worden uitgevoerd en in het geheugen worden opgeslagen. De monitor slaat de nieuwe instelling automatisch op en herkent dan de nieuwe modus net zoals bij een vooraf ingestelde modus. Naast de vooraf in de fabriek ingestelde modi, zijn er minstens 10 gebruikersmodi die kunnen worden ingevoerd en opgeslagen.

#### **Energiebesparingsfunctie**

De monitor ondersteunt een lagere vermogensstatus. De lagere vermogensstatus wordt gestart als de monitor de afwezigheid detecteert van het horizontale of verticale synchronisatiesignaal. Bij het detecteren van de afwezigheid van deze signalen, wordt het monitorscherm leeg gemaakt, de verlichting uitgeschakeld en licht het voedingslampje oranje op. Wanneer de monitor in de lagere vermogensstatus is, gebruikt de monitor 0,5 watt vermogen. Er is een korte opwarmingsperiode voordat de monitor terugkeert naar zijn normale bedrijfsmodus.

Raadpleeg de computerhandleiding voor instructies over het instellen van de energiebesparingsfuncties (soms energiebeheerfuncties genoemd).

**Opmerking:** De bovengenoemde energiebesparingsfunctie werkt alleen wanneer de monitor is aangesloten op een computer die energiebesparingsfuncties heeft.

Door het selecteren van de instelling in het energiebesparingshulpprogramma, kunt u de monitor ook programmeren om de lagere vermogensstatus te starten op een vooraf bepaald tijdstip. Wanneer het hulpprogramma voor de energiebesparing van de monitor ervoor zorgt dat de monitor de verlaagde vermogensstatus start, knippert het voedingslampje oranje.

## <span id="page-26-0"></span>**B Toegankelijkheid**

HP-designs, producties en marktproducten en -services die door iedereen kunnen worden gebruikt, inclusief mensen met een handicap, ofwel op een stand-alone basis, ofwel met de geschikte ondersteunende apparaten.

### **Ondersteunde hulptechnologieën**

HP-producten ondersteunen een grote variëteit aan hulptechnologieën van het ondersteuningssysteem en kunnen worden geconfigureerd om te werken met meer hulptechnologieën. Gebruik de functie Zoeken op uw bronapparaat dat is aangesloten op de monitor om meer informatie te vinden over de hulpfuncties.

**Opmerking:** Voor meer informatie over een specifieke hulptechnologieproduct, neemt u contact op met de klantondersteuning voor dat product.

#### **Contact opnemen met de klantondersteuning**

Wij werken voortdurend aan het verfijnen van de toegankelijkheid van onze producten en services en verwelkomen feedback van onze gebruikers. Als u een probleem hebt met een product of als u ons wilt vertellen over de toegankelijkheidsfuncties die u hebben geholpen, kunt u contact opnemen met ons op (888) 259-5707, van maandag tot vrijdag, van 6 a.m. tot 9 p.m. Mountain Time. Als u doof of hardhorend bent en TRS/VRS/WebCapTel gebruikt, kunt u contact met ons opnemen als u technische ondersteuning vereist of toegankelijkheidsvragen hebt door te bellen naar (877) 656-7058, van maandag tot vrijdag, van 6 a.m. tot 9 p.m. Mountain Time.